## STEP 4: AUDIOBOOKS!

## Go to your BOOKSHELF and select DOWNLOADin MP3 AUDIOBOOK , the book will now open in your  $OverDirve$ for download.

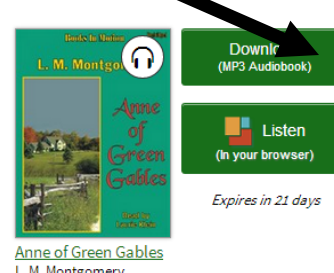

Select all of the files to download, and your progress bar is on the bottom of the OverDrive program.

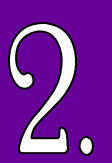

↓↑ Transfer

Once your files have downloaded, click the TRANSFER button to transfer the files onto a MP3 compatible device. OverDrive will let you know if there are any additional software required to transfer files (such as iTunes). Make sure your device is plugged in with the USB charging cable.

STEP 5: OTHER OPTIONS

Alternatively, you can BURN A CD with the audiobook files on it to play in your vehicle or CD player. Your computer must have CD burning capability and blank CDs to burn onto. OverDrive will guide you through your computer's process. Start by clicking the BURN button. Burn

Through OverDrive, you can also simply LISTEN to your audiobooks through your computer. Simply press the PLAY button.  $\blacktriangleright$  Play

Now your audiobook is ready to listen to! The file will expire after the specified lending period, and the file will not work past that. Contact the Library for any questions! HAPPY LISTENING!

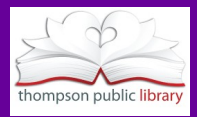

Getting Audiobooks: OverDrive for Non -Wifi Devices

A guide for installing and using OVERDRIVE for Non -WIFI devices for audiobooks through eLibraries Manitoba with Thompson Public Library

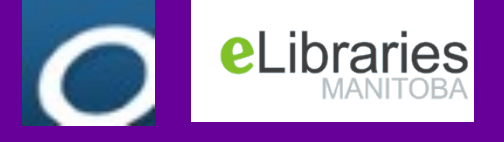

Contact Thompson Public Library for more help! Ph: (204) 677 -3717 Em: info@thompsonlibrary.com Hrs: Sunday: Closed Monday: Closed Tuesday: 11 - 7 Wednesday: 11 - 7 Thursday: 11 - 5 Friday: 11 - 5 Saturday: 10 - 6

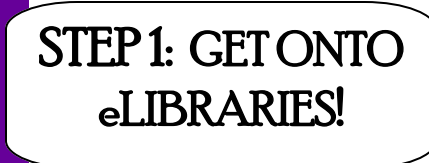

## \*\*FROM YOUR LAPTOP OR DESKTOP COMPUTER\*\*

Go to our website: www.thompsonlibrary.com

download audio & e-books

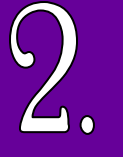

Click on "download audio & e-books" this will take you to eLibraries Manitoba.

On the TOP RIGHT hand corner of the home page you will find your important icons to use eLibraries.

Search... Account **Advanced Search** 

- MENU brings down a menu of popular genres.
- ACCOUNT is where you can sign in and view your bookshelves and holds.
- HELP is where you can download software and find FAQs and tutorials.
- **SEARCH** is where you can search for specific topics or titles.

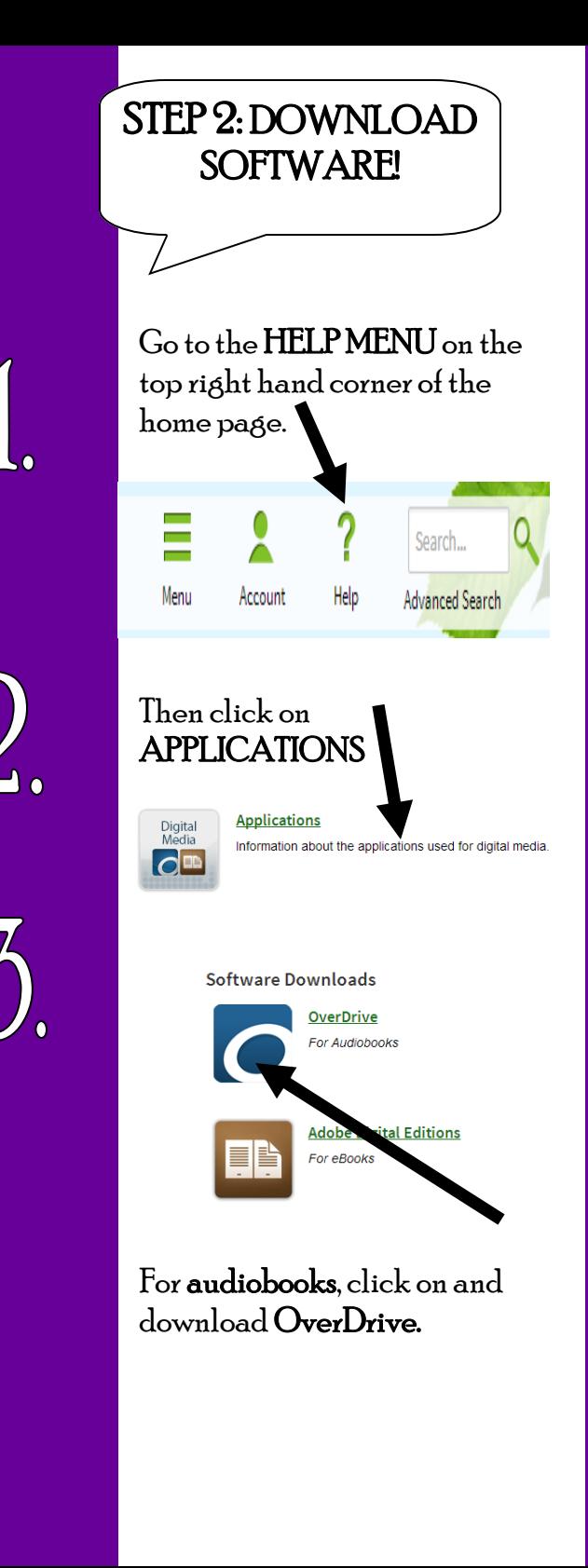

## STEP 3: AUDIOBOOKS!

Now you can select which audiobook(s) you want to borrow, you can browse popular categories, select genres or search for specific titles.

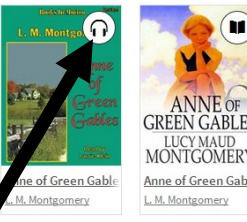

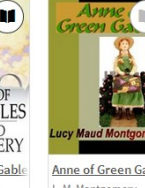

This symbol means that the book is an audiobook, so make sure you click on a title that the symbol is bolded, a faded one is unavailable and will have to be put on hold.

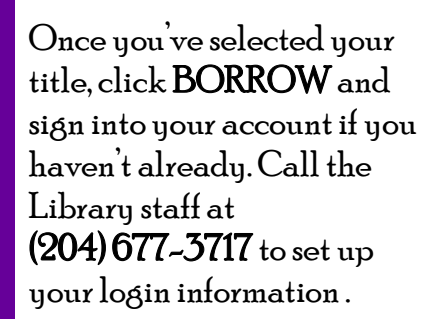

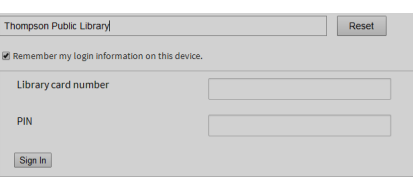